## **Using the Enhanced Image Tracing Function**

With the Enhanced Image Tracing function in ScanNCutCanvas, tracing settings can be specified for more detailed images. For details on basic ScanNCutCanvas features, refer to the Help. To display the Help, click ? at the top of the screen.

The Enhanced Image Tracing function can be used after it has been activated. If this function has been activated, a way appears in the upper-left corner of the screen.

## Tracing an Image Using the Enhanced Image Tracing Function

This manual describes operations performed on a computer. For details on performing operations on a tablet, refer to "Using the Edit Screen" in the Help.

#### [Step 1] Selecting the Enhanced Image Tracing Function

#### Computer

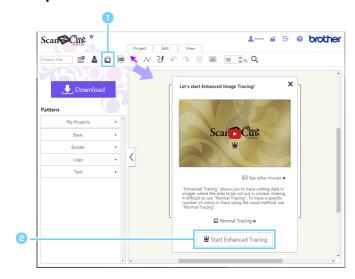

#### **Tablet**

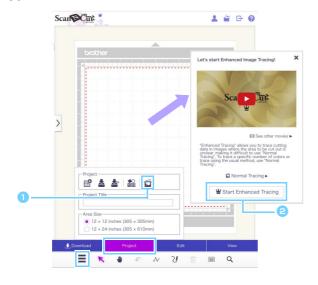

Click in the toolbar to begin image tracing.

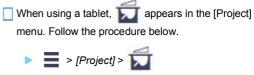

2 Click the [Start Enhanced Tracing] button.

To trace an image using the standard method, click [Normal Tracing].
For details on the operating procedure, refer to "Tracing Images" in the Help.

#### [Step 2] Selecting an Image

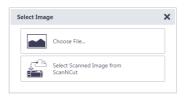

# Click [Choose File] or [Select Scanned Image from ScanNCut] to import the image to be traced.

When using a tablet, clicking [Choose File] to import an image allows you to select to trace photo data on the tablet or a photo taken with the tablet's built-in camera.

- [Select Scanned Image from ScanNCut] is only available with wireless LAN-compatible models. For details on the operating procedure, refer to "Tracing an Image Scanned with ScanNCut" in the Help.
- The image files that can be used are JPG, GIF, PNG or BMP files of less than 5 MB.
  - Tracing may not be possible with some images.
  - · When using an image scanned with ScanNCut, select an image scanned with a resolution of 100 dpi.
  - Use images of 300 × 300 px or more.
  - Depending on the conversion results, cutting with ScanNCut may not be satisfactory.

#### [Step 3] Editing the Tracing Area

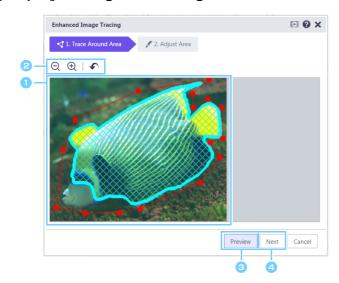

If necessary, make adjustments with the following buttons.

(Example 2): Zoom out/Zoom in buttons

Displays the area reduced or enlarged.

: Undo

Returns to the previous operation.

When using a tablet, (pan tool) appears in the toolbar. This can be used to scroll through the work area

Drag the edges of the Enhanced Image Tracing dialog box to resize it.

Olick the [Preview] button to view the selected area.

Blue grid lines appear in the area to be traced. The tracing area can be adjusted in the preview screen.

Click the [Next] button to continue to the dialog box for adjusting the tracing area.

#### [Step 4] Adjusting the Tracing Area

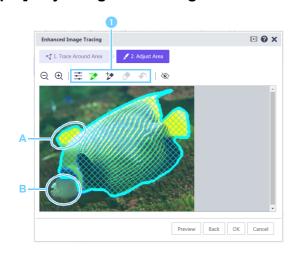

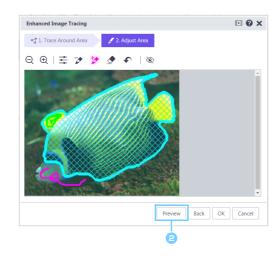

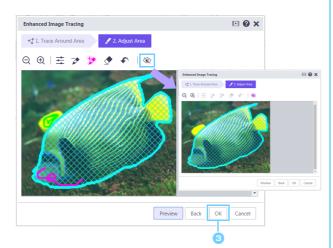

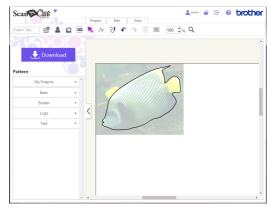

#### Click the following icons to use tools for adjusting the tracing area.

For details on basic operations, click in the upperright corner of the dialog box, and then watch the corresponding video.

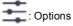

[Trace only the outside edge]
Traces only the outer edges of the image.
[Output Smoothing Level]
Adjusts the finish of traced cutting lines.

: Removes the area from the tracing area.

Draw yellow-green adjustment lines to cover areas that are not to be traced. (The icon appears in yellow-green when this tool is selected.) For this example, area A will be removed.

 Adds the area to the tracing area.
 Draw pink adjustment lines only on areas to be added. (The icon appears in pink when this

tool is selected.) For this example, area B will be added.

◆

: Erases specified adjustment lines.

Erase drawn adjustment lines that you want to remove. (The icon appears in purple when this tool is selected.)

The blue grid lines indicating the tracing area cannot be removed with the eraser tool.

🏳 : Undo

Returns to the previous operation.

To re-adjust the tracing area, click the [Back] button in the lower-right portion of the dialog box.

# Click the [Preview] button to view the selected area.

If the tracing area has been adjusted too much or too little, more adjustment lines can be added to the tracing area

with 🥟 or 🥍 .

To hide the adjustment lines and view the tracing area, click .

#### Click the [OK] button to import the adjusted tracing area into the editing area.

The [Confirm] dialog box appears. To display the background image in the editing area, click the [Yes] button. The background image cannot be adjusted, moved or saved.

## **Error Messages**

Possible causes for messages that may appear during operation are described below. If the problem is not resolved even after following the remedies described, contact the support center.

| Message                                                                                                    | Possible Causes                                                                                                    | Tips                                                                               |
|----------------------------------------------------------------------------------------------------|----------------------------------------------------------------------------------------------------|------------------------------------------------------------------------------------|
| The area hasn't been traced in this step. Please adjust a tracing area in the next step. (NoteS02)                                           | Depending on an image, tracing might not work well at the Trace Around Area step.                                                                                                    | Go to the Adjust Area step, and then trace the image using the adjusting tool.     |
| There is no scanned image data on ScanNCut. Scan and transfer image from your ScanNCut machine. (ErrS51)                                     | This message appears if scan data cannot be transferred from ScanNCut when the [Select Scanned Image from ScanNCut] button in the [Image Tracing] dialog box is clicked.                                      | Send the scan data from ScanNCut to ScanNCutCanvas.                                |
| This function is not available. The "ScanNCut Online" setting must be specified. (Available only on wireless LAN-compatible models) (ErrS52) | This message appears if the "ScanNCut Online" setting is not specified in the [Manage Your Account] screen when the [Select Scanned Image from ScanNCut] button in the [Image Tracing] dialog box is clicked. | Specify the "ScanNCut Online" setting to be able to use ScanNCut data transfer.    |
| This image cannot be used as the number of pixels is too few. (ErrS53)                                                                       | An image which size is smaller than 50 px in width or 50 px in height is not available on Enhanced Image Trace.                                                                                               | Trace the image which size is bigger than 50 px in width and 50 px in height.      |
| This image cannot be used as the number of pixels is too many. (ErrS54)                                                                      | An image which size is bigger than 3000 px in width or 3000 px in height is not available on Enhanced Image Trace.                                                                                            | Trace the image which size is smaller than 3000 px in width and 3000 px in height. |

<sup>\*</sup> This Help refers to version 2.4.0 of the application.

The actual operations and screens may differ, for example, after the application has been updated.